# **Experience**

User Guide

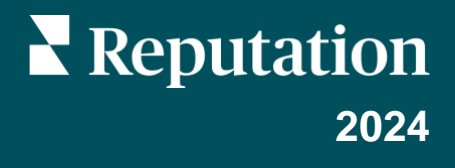

# Table of Contents

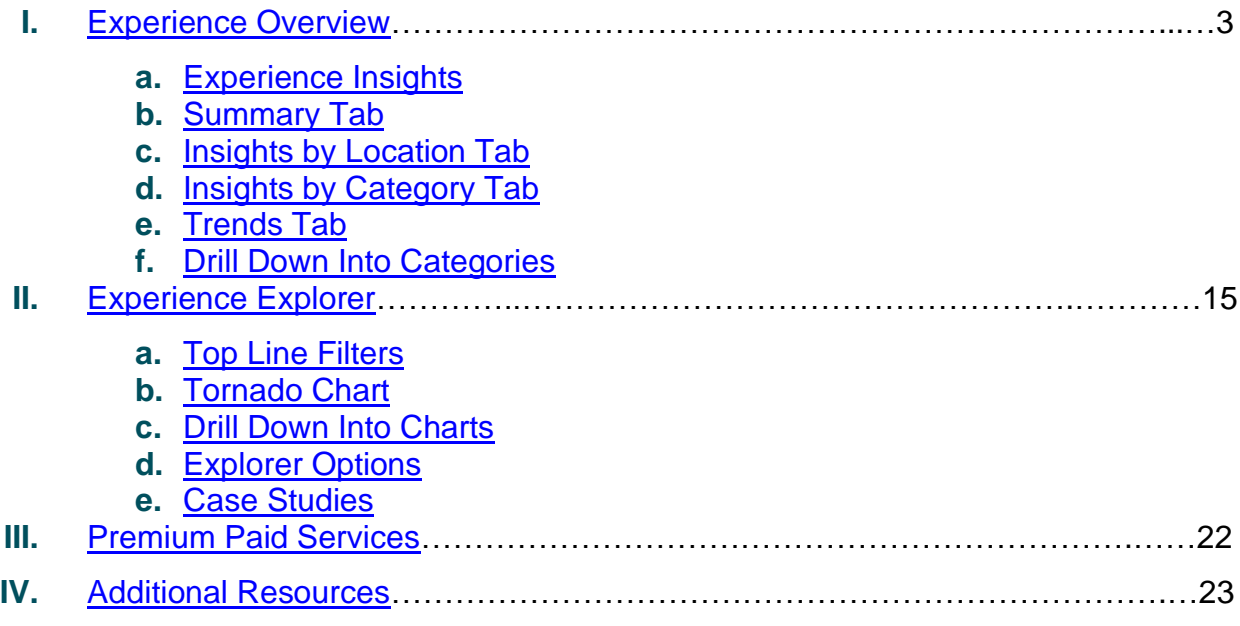

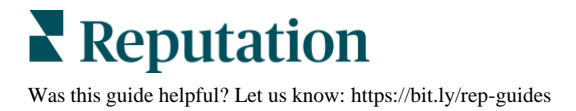

# <span id="page-2-0"></span>Experience Overview

Pinpoint and address emerging issues and weaknesses before they impact your reputation.

The **Experience** tab provides insightful Sentiment Analysis tools offering a visual snapshot of common words, categories, and themes that appear in customer feedback across the web and gathered from first-party surveys. Instantly identify strengths or weaknesses at a corporate level or by location and know where to focus your efforts.

# <span id="page-2-1"></span>**Experience Insights**

The Insights tab groups review and survey feedback into categories using text analytics to provide insights into what your business is doing well and what areas need improvement.

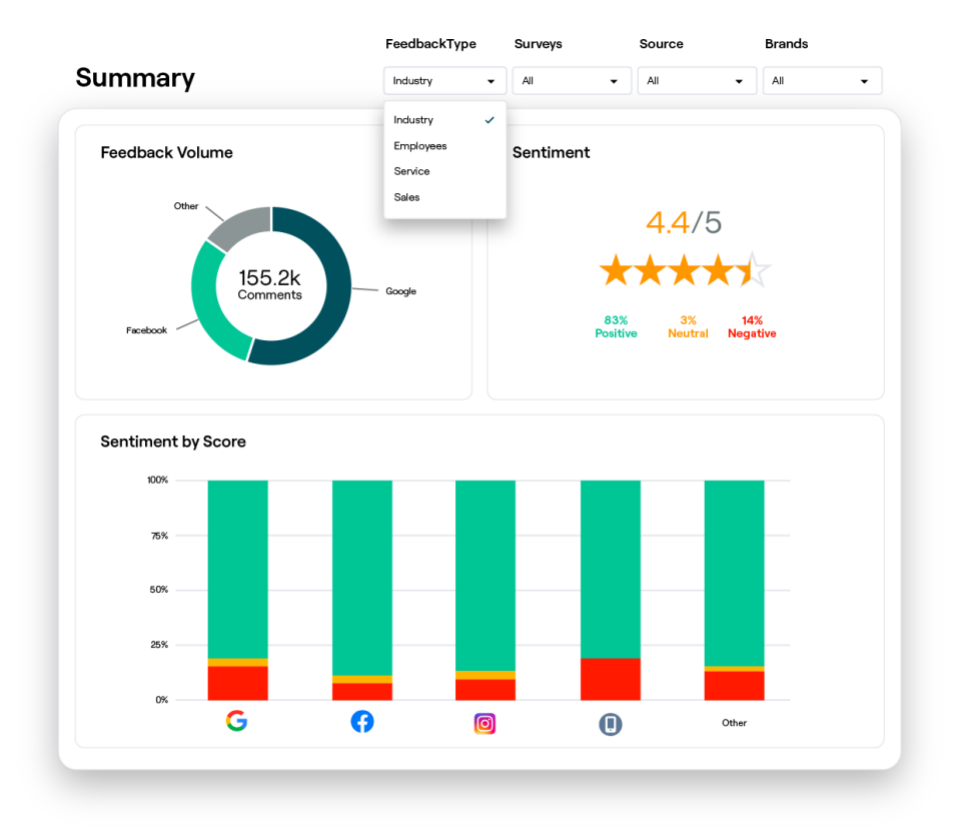

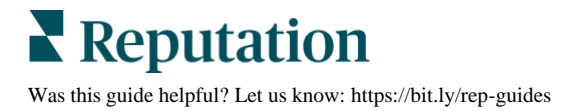

# <span id="page-3-0"></span>**Summary Tab**

See a summary of your feedback being analyzed, including a breakout of where the feedback is coming from, total comments included, and overall sentiment. View sentiment by source to identify which feedback source requires your attention first.

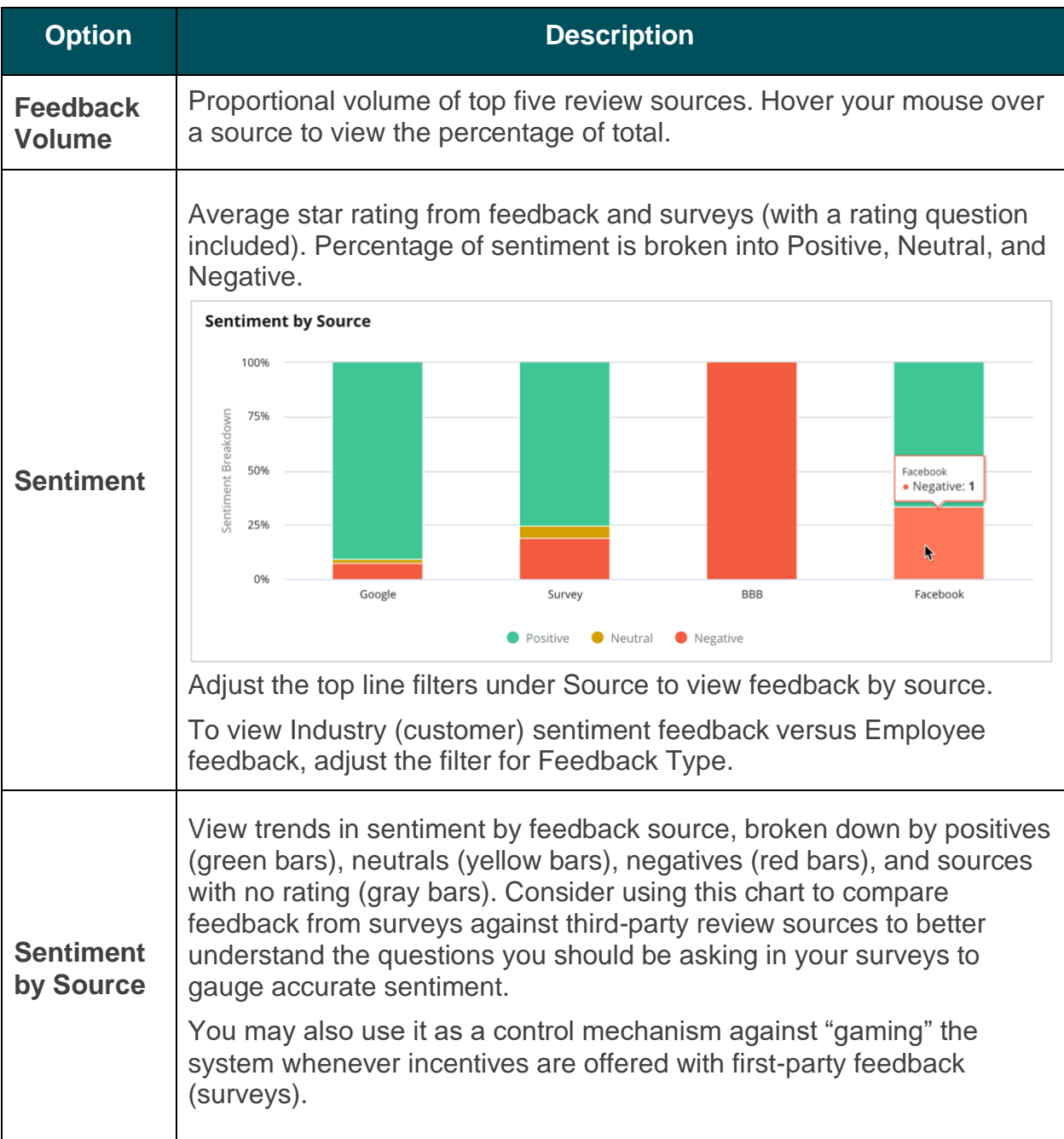

### <span id="page-4-0"></span>**Insights by Location Tab**

View insights broken out by location, including sentiment by location, top performing locations and their drivers of improvement, and locations that need attention along with their drivers of decline.

The Insights by Location tab is available if you've selected two or more locations in the filters. *If you do not have more than one location set up or your user only has access to one location, the Insights by Location tab will not show up in your dashboard.*

#### *Sentiment by Location*

View how groups of locations impact the business's overall star rating. For example, if you select State in the Group By filter, you can estimate the influence each state and its corresponding locations has on the overall star rating for the business.

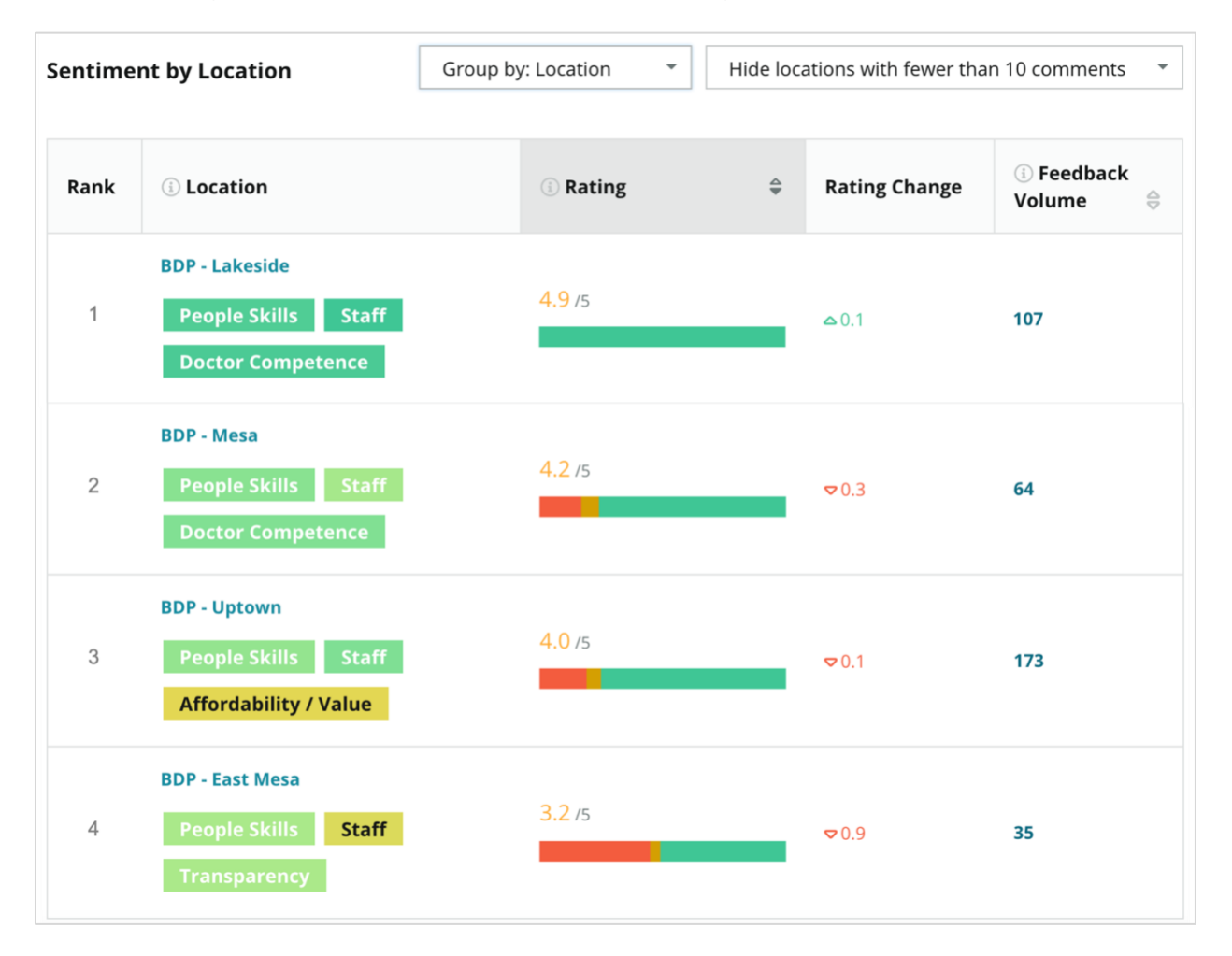

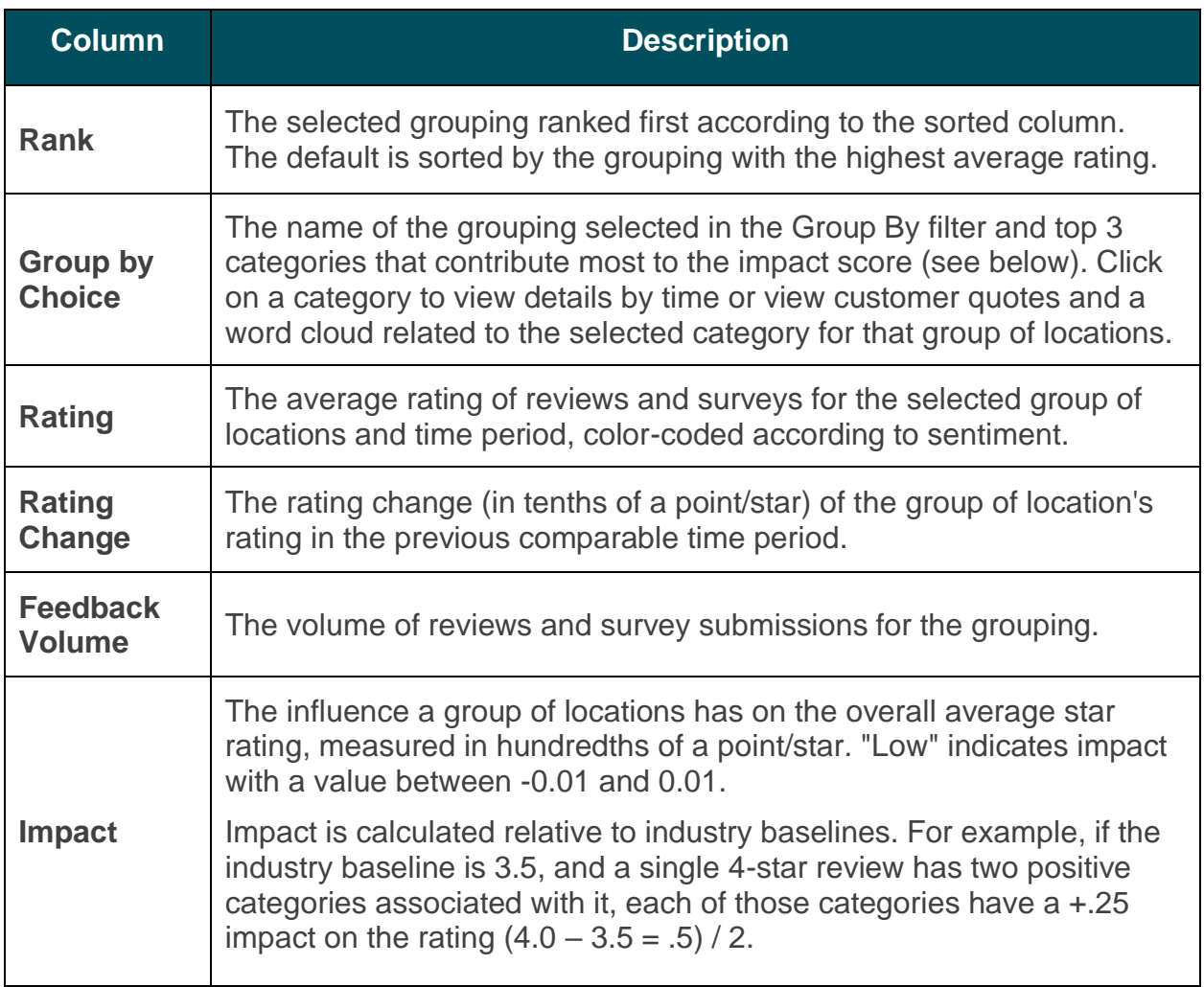

**Note:** Impact is not displayed when Group By is set to Location as impact from a single location is typically not significant.

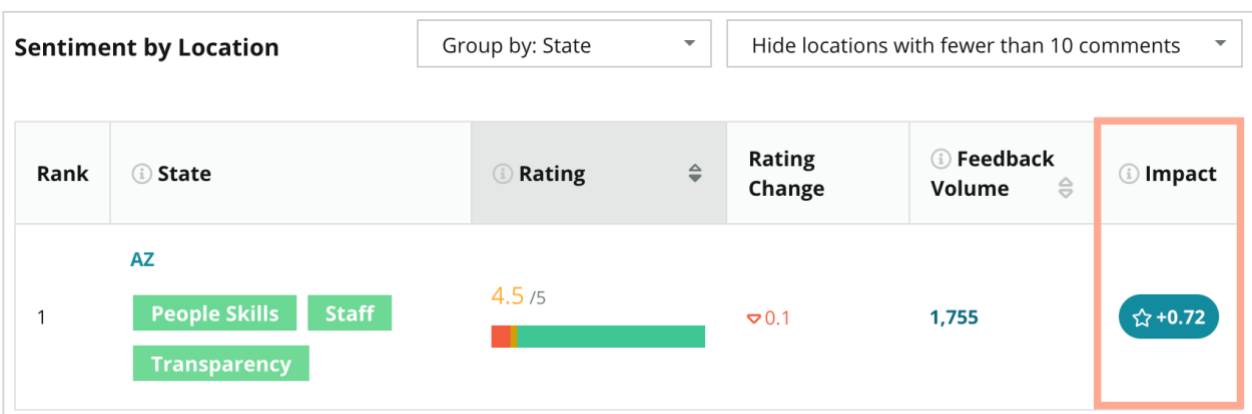

#### *Big Movers – Kudos*

Lists Locations with the most rating change (positive) within the given time period. Features the categories that contributed most to the improvement. Filter out locations with fewer comments for more meaningful insights. Click on an individual location or the categories to dive deeper into the data, understand rationale behind the received feedback by viewing details by time or customer quotes, and drive actionable change.

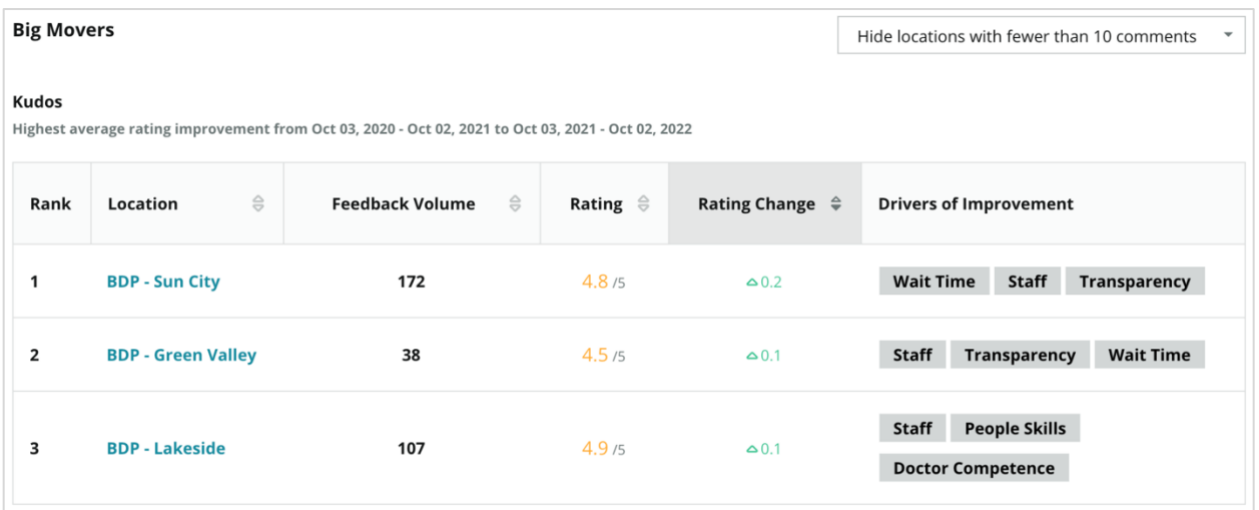

#### *Big Movers – Needs Attention*

Lists locations with the most rating change (negative) within the given time period. Features the categories that contributed most to the decline. Filter out locations with fewer comments for more meaningful insights. Click on a category to view details by time or view customer quotes and a word cloud related to the selected category for that location.

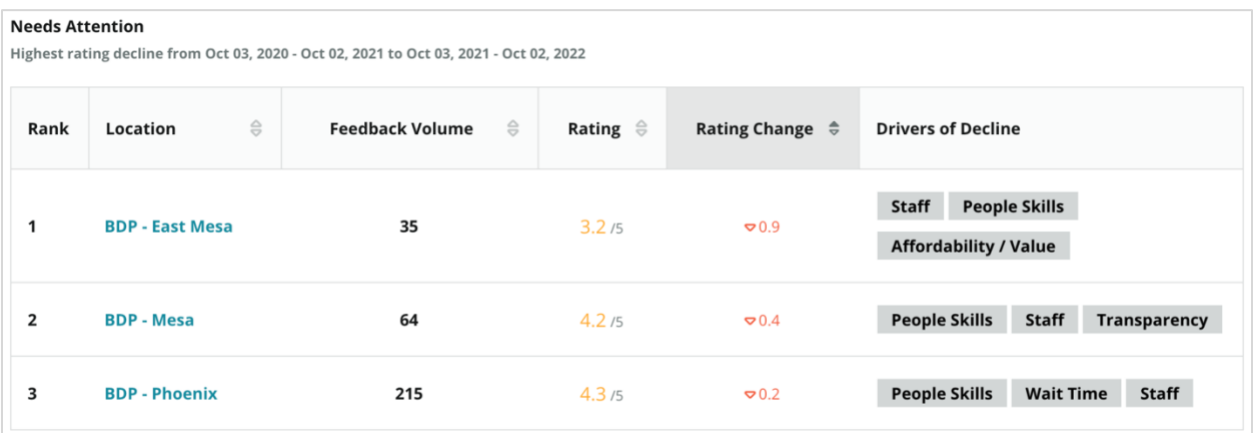

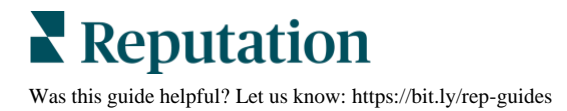

# <span id="page-7-0"></span>**Insights by Category Tab**

View insights broken out by category, including strengths and weaknesses with the most impact on the average star rating, an interactive sentiment map, and sentiment broken out by category.

Customer comments within reviews and surveys are transformed into text analytic categories. These categories are grouped within the domains that are customized for your account (e.g., Staff, Transaction, Satisfaction, Experience, etc.). *Filter between Industry and Employee feedback type to gauge customer versus employee sentiment.*

Categories are then measured by category sentiment, which is a more precise measure of customer satisfaction than a 1-5-star rating. Applied to all legends or charts that show category sentiment, our algorithm breaks down the review content into categories that are scored separately (e.g., a customer gives 4 stars on a review that raves about the polite doctor but complains about parking).

For example, the below image shows a positive comment regarding doctor competence, but also includes a negative comment on wait time.

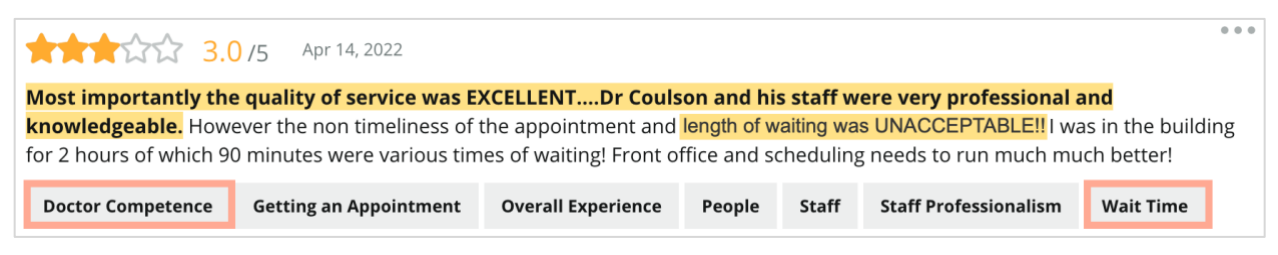

The algorithm may score 100 to sentiment in "Staff" (positive) and 0 to sentiment in "Parking" (negative). After all sentences are given a score (0 negative, 50 neutral, 100 positive), each category score is added and divided by the total number of mentions for that category.

### **Example: 15 total mentions for Parking**

5 are negative  $= (0x5) = 0$ 8 are positive =  $(8 \times 100) = 800$ 2 are neutral =  $(2 \times 50) = 100$ 0+800+100=900  $900/15 = 60$ 

*The Parking category sentiment equals 60.*

Rely on the industry average to determine whether each category sentiment score is ideal (above or below industry average). Generally, the sentiment score breakdown is as follows:

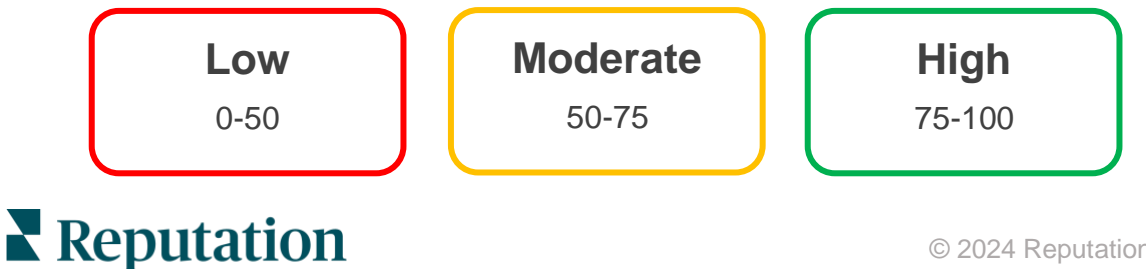

Was this guide helpful? Let us know:<https://bit.ly/rep-guides>

#### *Strengths & Weaknesses Relative to Industry:*

Strengths and Weaknesses provides a list of categories that impact your star rating the most. Strengths are those categories that pull your star rating up the most, and weaknesses are those which drag your star rating down the most.

**Note:** Not sure which industry your business is listed as? Refer to your Admin settings within the Reputation platform and click General Settings. Industry is listed under Company Information.

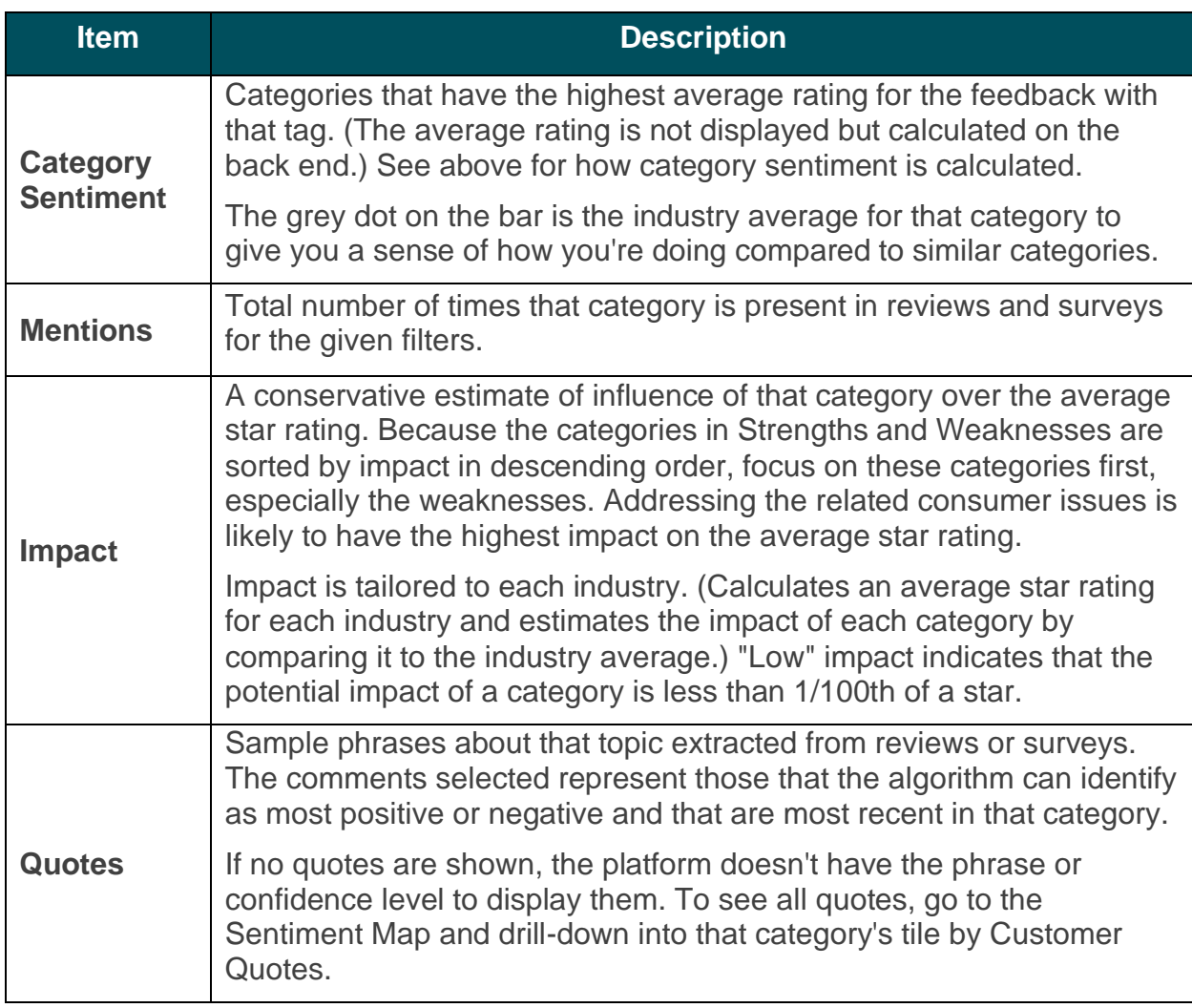

#### **Strengths**

Lists sentiment, feedback volume, impact, and a sample of up to six customer quotes for each category. See above for definitions of each item.

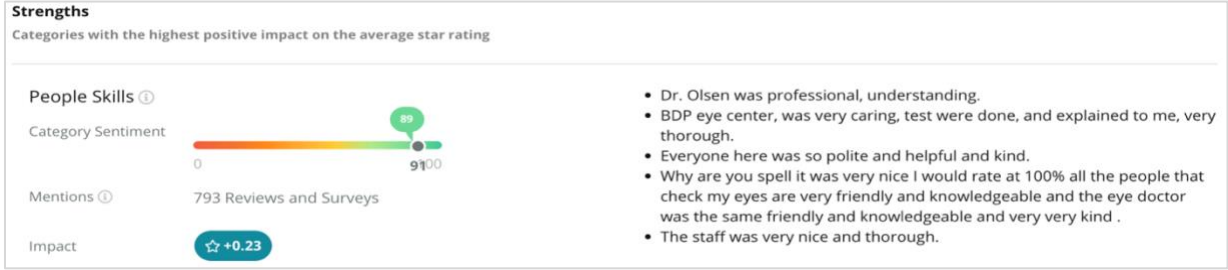

#### **Weaknesses**

Lists sentiment, feedback volume, impact, and a sample of up to six customer quotes for each category. See above for definitions of each item.

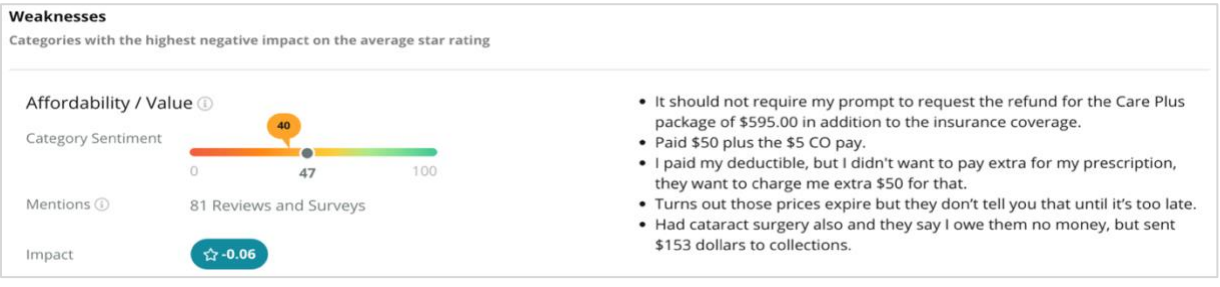

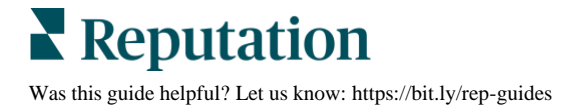

#### *Sentiment Map*

The size of the box in the map indicates the volume of reviews/surveys associated with the category. Hover over a box to see the review/survey volume in that category as well as the category sentiment score out of 100 points. The "Other" box represents categories that may show up in fewer than 1% of reviews and surveys.

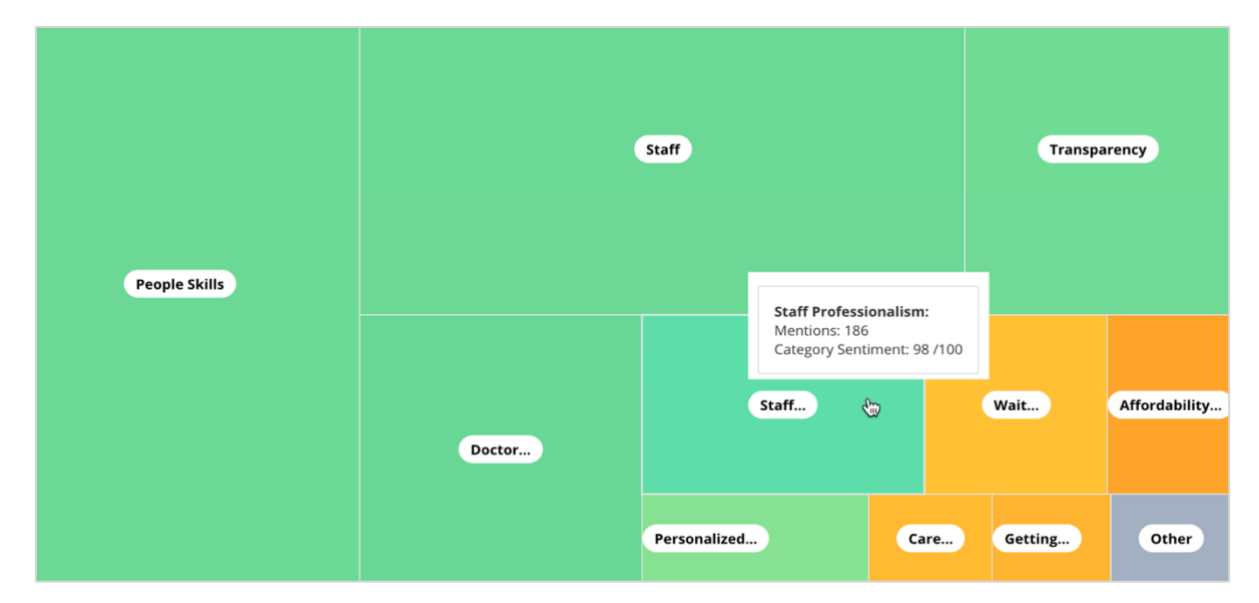

Coloring represents the category sentiment rating of phrases within reviews and/or surveys tagged with that category. Each review can have a positive (100), a negative (0), or a neutral (50) category sentiment.

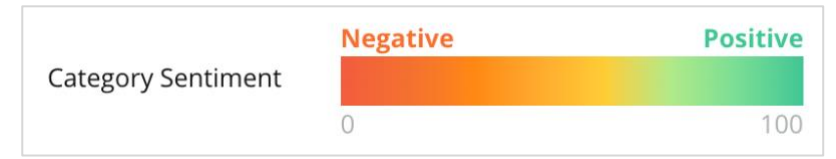

#### *Sentiment By Category*

Shows all categories sorted by the highest volume of mentions in reviews and surveys. View by average star rating (1-5) and compare previous and current time periods by category sentiment (0 to 100).

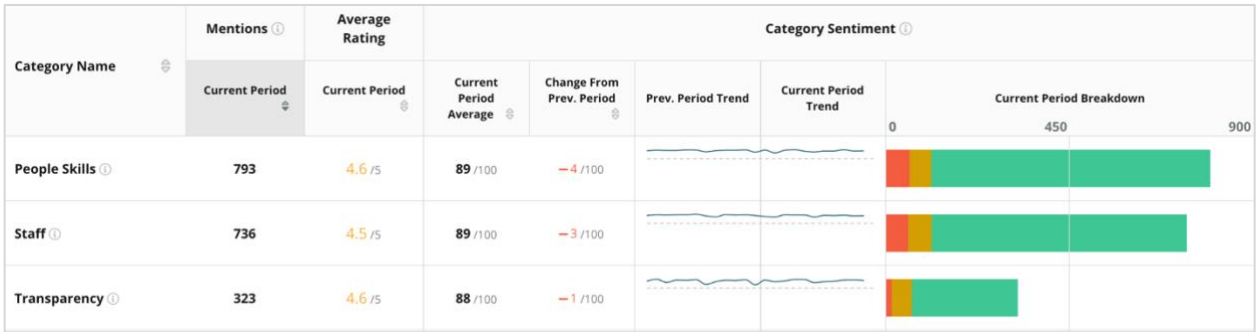

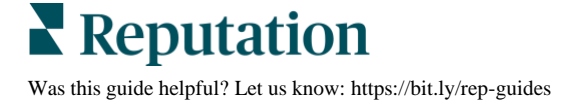

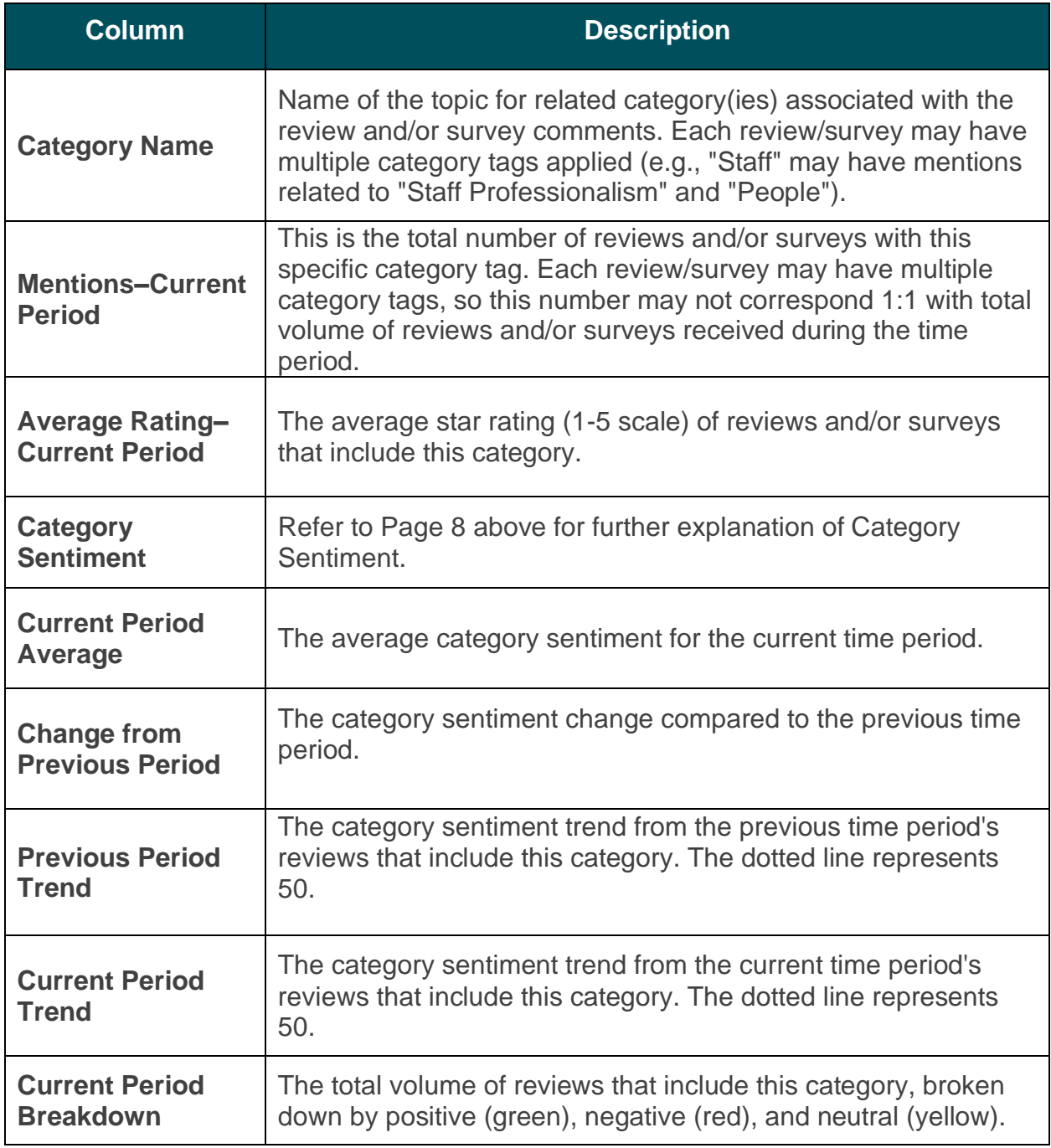

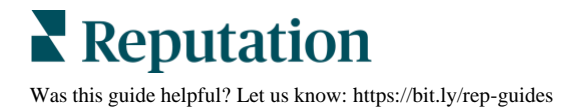

# <span id="page-12-0"></span>**Trends Tab**

View trends over time broken down by customer sentiment and your customized categories. The Sentiment Trend Over Time graph shows positive data (green bars), neutral (yellow bars), and negative (red bars). Hover over the different bars to view additional statistics.

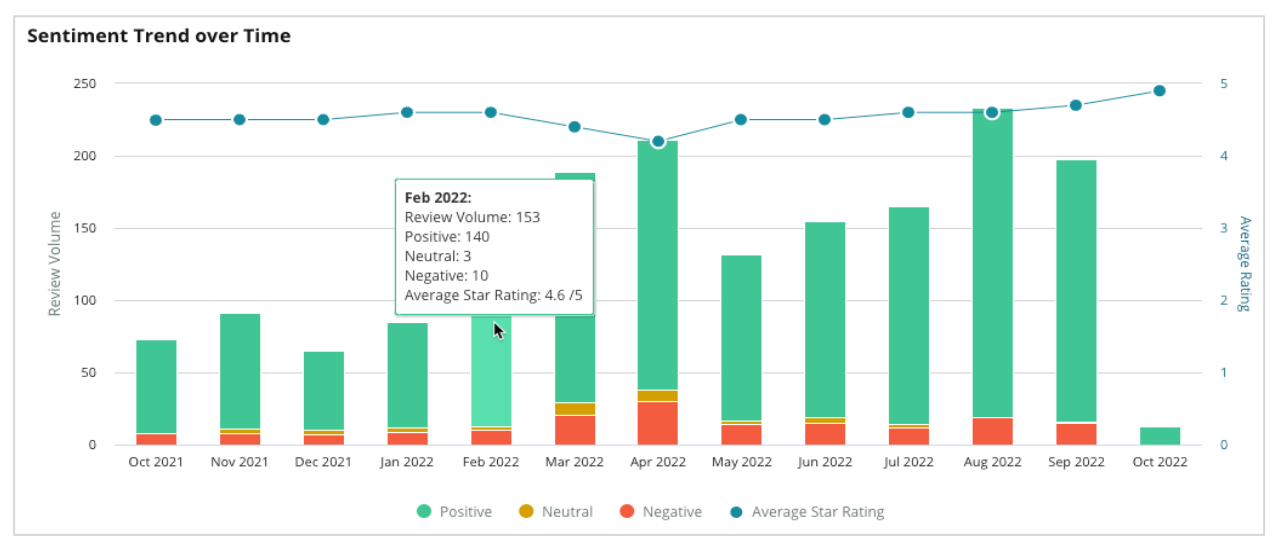

Analyze trends by category for volume of customer feedback, volume change between the previous and current periods of time, and sentiment change. Click into each category to view data by location, time, and customer quotes.

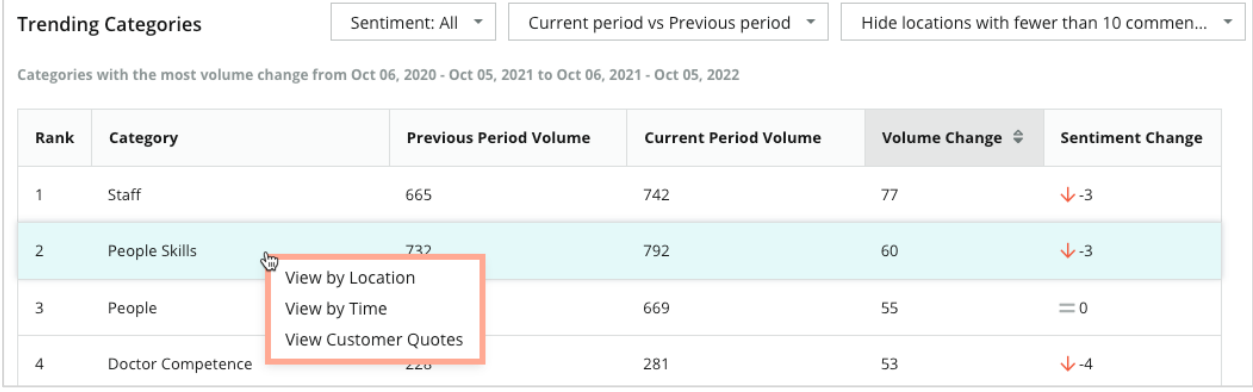

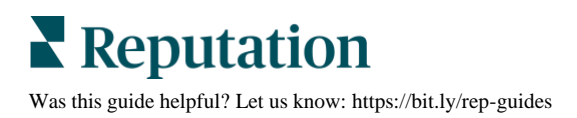

# <span id="page-13-0"></span>**Drill Down Into Categories**

In terms of impact, both the volume of feedback category and the rating are important.

**Note:** The average star rating from the Summary tab, which represents the average for all locations selected. Let's say it's 4.0. Even if an individual category has a large review volume but is also rated equivalent to a 4.0, the impact of that category won't be as high compared to a category with the same review volume but with a rating that differs from the average.

Each graphic or chart included in the Insights by Category tab provides a great overview of customer sentiment and feedback. Dive deeper into the full comments for richer analysis of customer feedback.

#### *To view drill-down data:*

**1.** Click inside a category from the Sentiment Map, Sentiment by Location, or Big Movers section to drill down. Choose View by Location, View by Time, or View Customer Quotes.

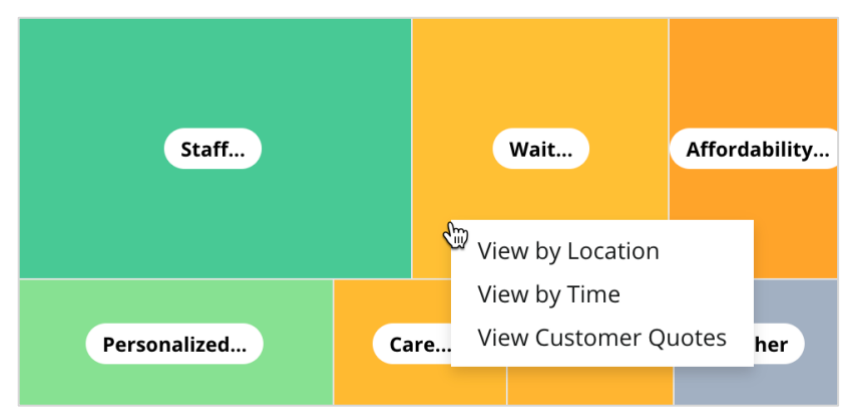

- **2.** Within the pop-up window, click on a chart element to reveal a Word Cloud and related comments.
- **3.** From within the Quote section of the table, click to see the full review or survey quote from which the comment was selected.

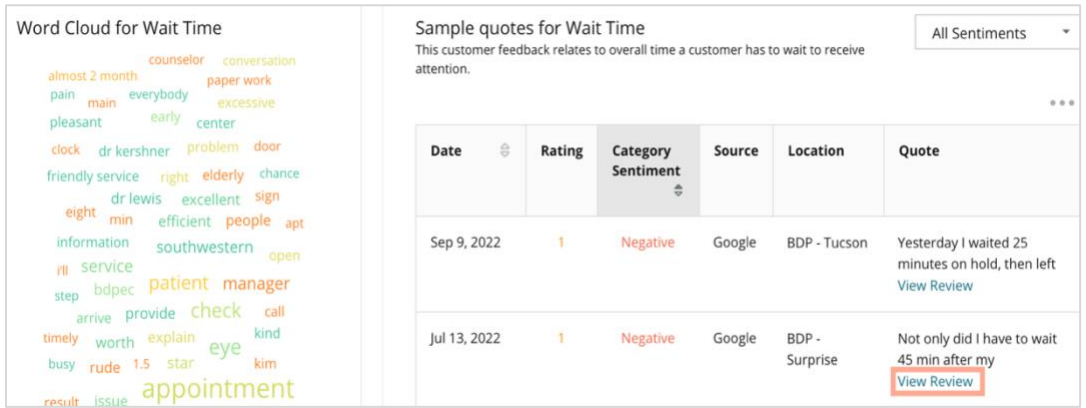

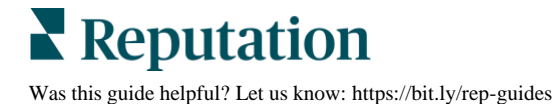

# <span id="page-14-0"></span>Experience Explorer

Compare your business to the industry across the categories that matter most.

The Explorer tab allows you to monitor and analyze business performance, identify customer feedback trends and patterns, and make informed operational improvements using visual industry comparisons and word cloud representations of common review and survey phrases.

Explorer includes only reviews and surveys with comments that carry meaningful feedback. The results exclude blank reviews or surveys (i.e., no comments) as well as comments that are too short or generic.

# <span id="page-14-1"></span>**Top Line Filters**

Top line filters affect the data shown on the tab. You can also filter by Feedback Type (Industry or Employees) and by Surveys (All or check individual surveys to include).

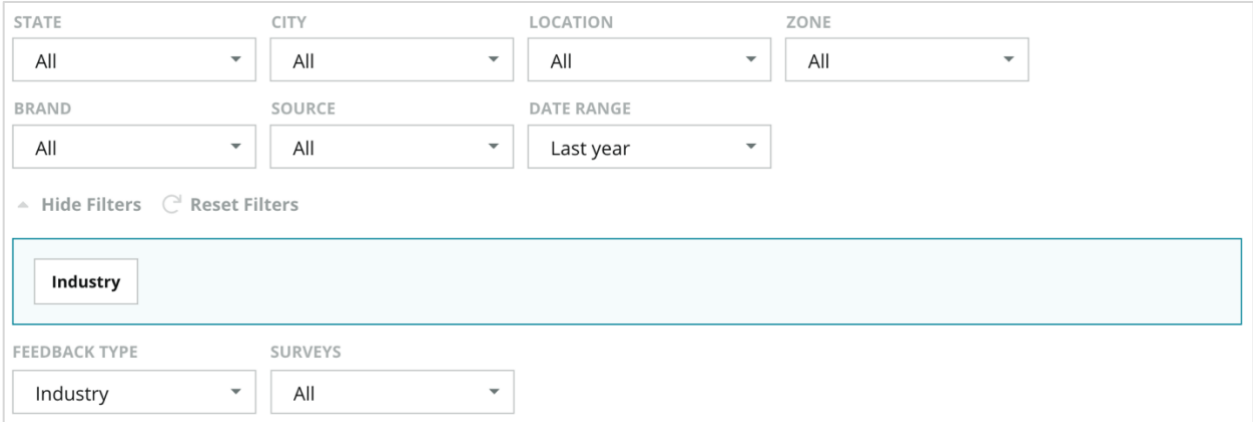

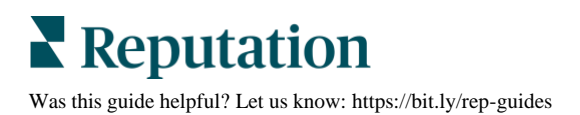

# <span id="page-15-0"></span>**Tornado Chart**

Click the checkmark to Compare to Industry to show Share of Voice data.

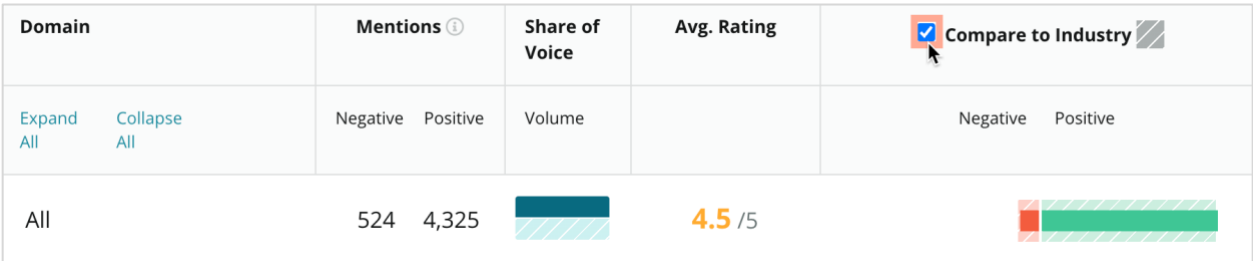

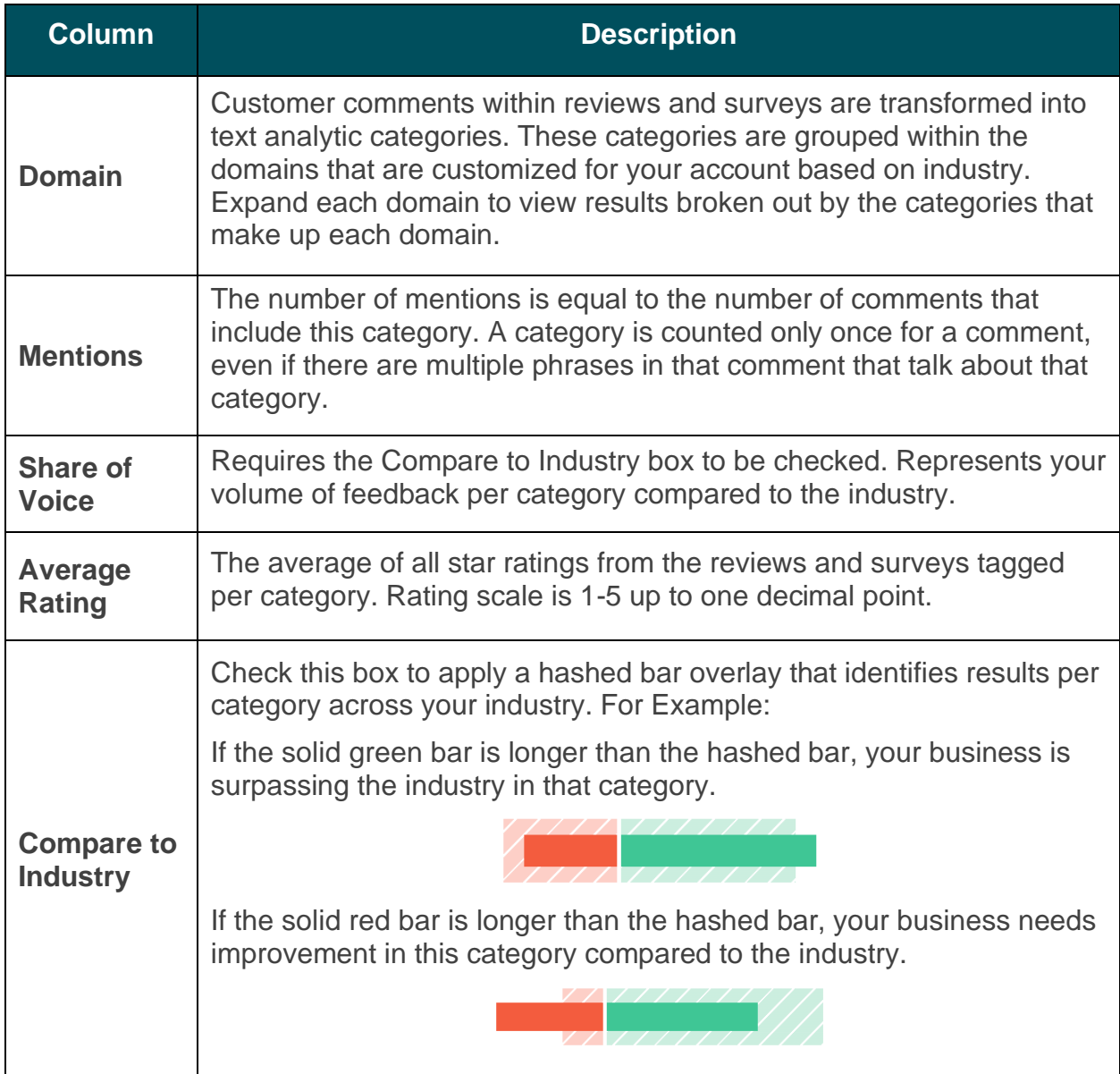

### <span id="page-16-0"></span>**Drill Down Into Charts**

Click into any domain or category in the Tornado chat to further explore the feedback fueling that topic. Toggle between three charts, where available.

#### *Filters*

Top line filters affect the data shown on the tab. You can also filter by Feedback Type (Industry or Employees), Category (full list of domains and categories for your industry, select one), Sentiment (All Sentiments, Positive, Neutral, or Negative) and by Surveys (All or check individual surveys to include).

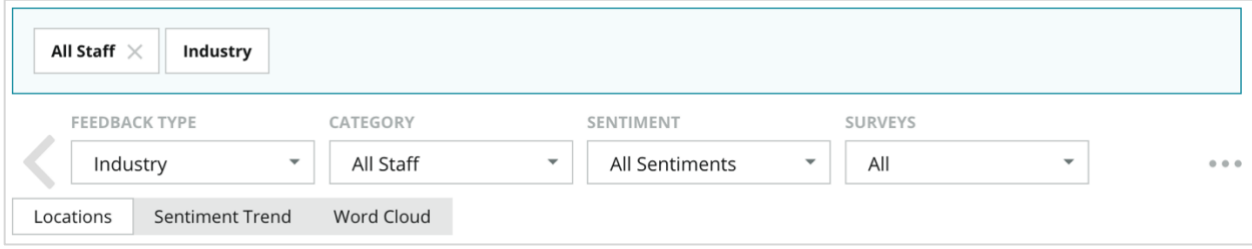

#### *Locations Chart*

View a breakout of sentiment by location for the selected category. Hover over the chart for additional details. Include all locations, the top 30, or bottom 30 in the chart.

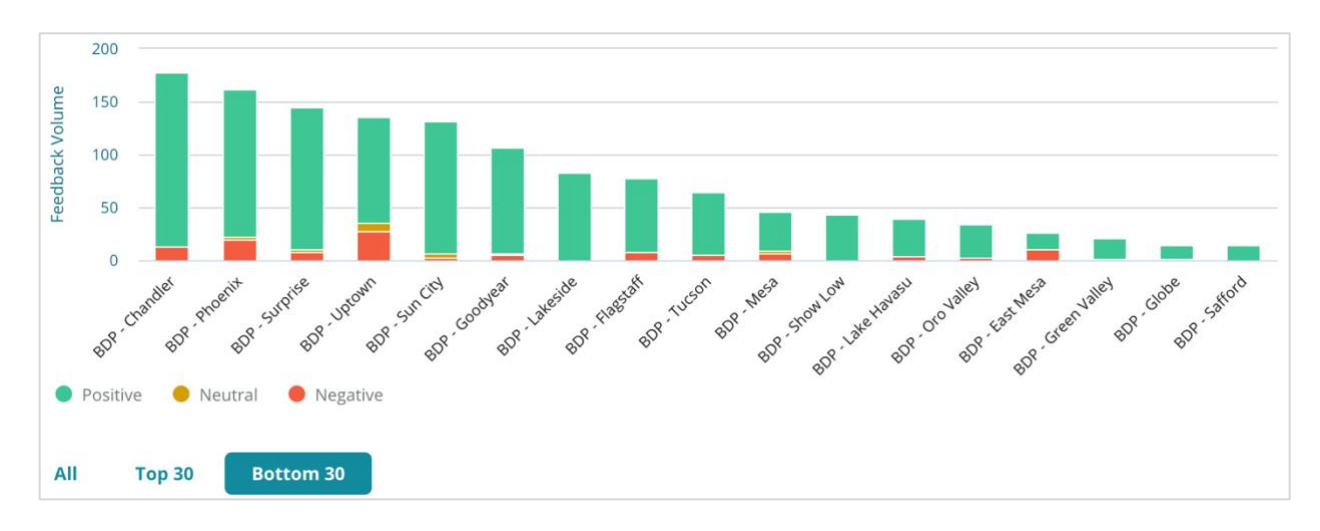

#### *Sentiment Trend Chart*

View sentiment breakout (Positive, Neutral, Negative, and Average Rating) over the selected date range. Hover over the chart for additional details.

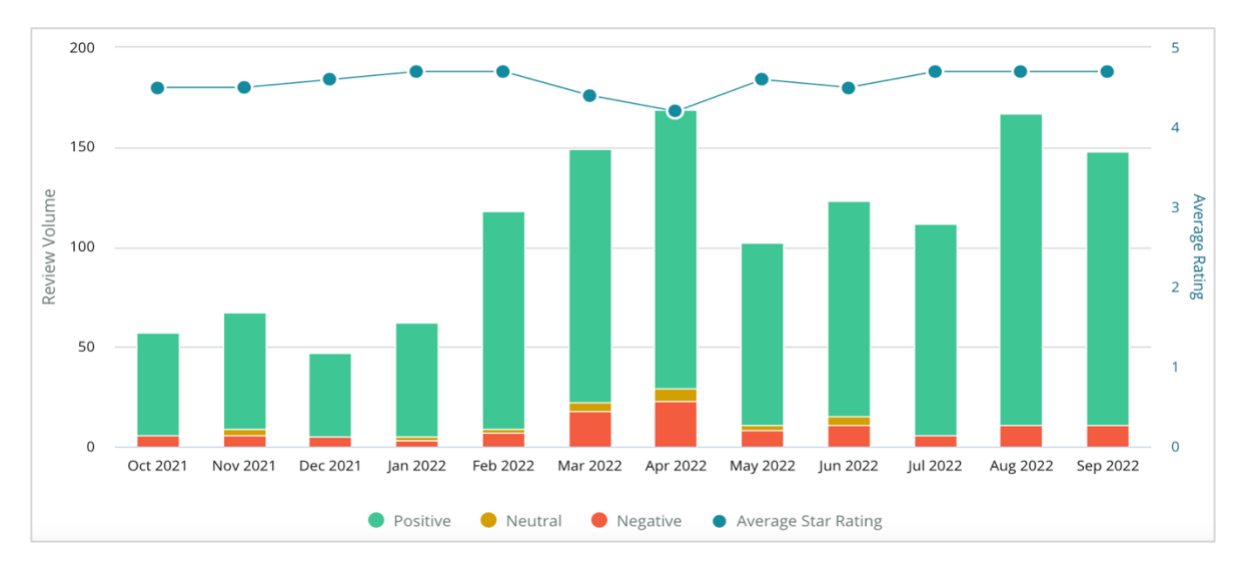

#### *Word Cloud*

Get a snapshot of the most mentioned keywords and phrases in your feedback for the selected category. The size of each word indicates its frequency or importance, and the phrases are color coded according to the review sentiment. Click on the individual keyword or phrase to see the list of reviews where it was mentioned.

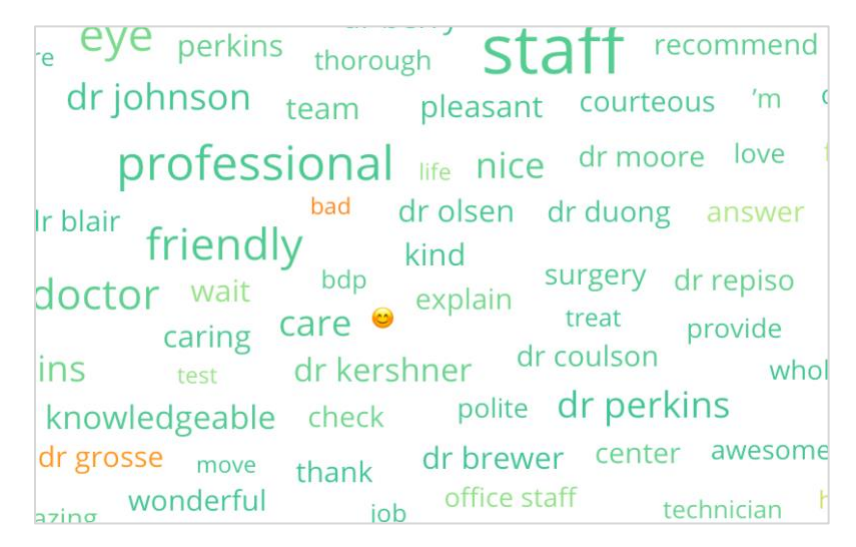

#### *Details Area*

The bottom of the page displays the full reviews and surveys tagged for your selected category that fuel the charts above. You can respond, mark as read/unread, flag/unflag, publish/unpublish, forward, and share on connected social media pages with the proper role permissions.

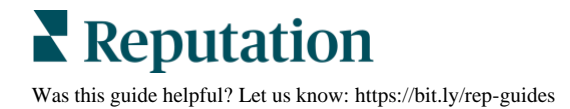

## <span id="page-18-0"></span>**Explorer Options**

To access additional options, click the ellipsis in the top, right corner. Options include: Download PDF, Download CSV, Schedule, or Forward. Any filters that are currently applied to the data set will persist to all request options.

**Note:** Operations that take time to process large amounts of data may invoke a pop-up window that allows you to either wait for the operation to continue as a download (must stay on the same screen) or to be notified via email with a link to the download (can move to other screens).

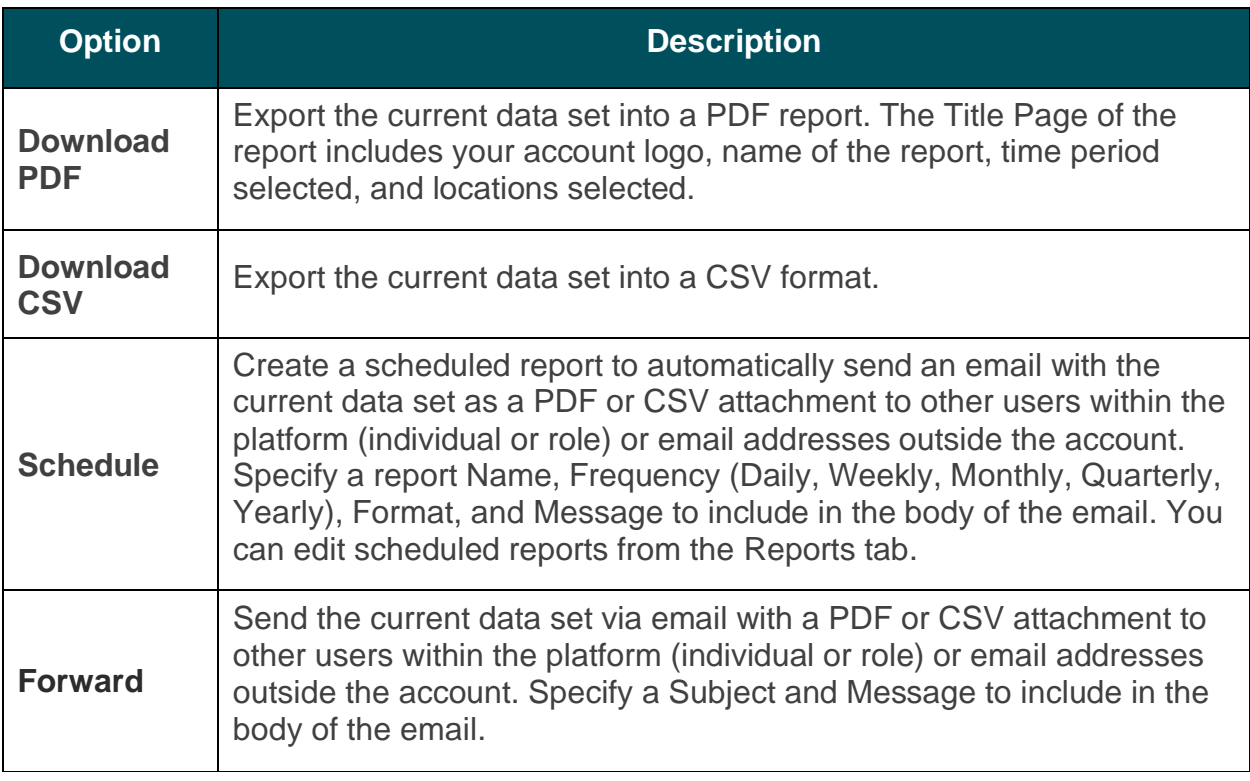

Delivery emails include a link to view the report as well as a link to launch the report within the platform in order to interact with the data and add customizations (available to users with account credentials). *Report links are live for 7 days.*

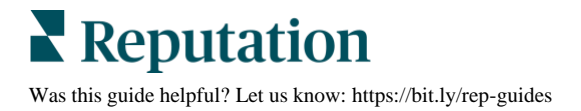

# <span id="page-19-0"></span>**Case Studies**

Turn feedback into fuel for your business growth with actionable insights from the Reputation Experience solution. Our research indicates a direct impact on customer experience and revenue. Read how real Reputation customers have used Experience to gain actionable insights and improve their business priorities.

#### *Confidential Automotive Dealer*

This international automotive dealership is known for blending technology and engineering to create cars that deliver total customer satisfaction.

They came to us seeking help transitioning from a legacy, piecemeal CX (Customer Experience) approach to one RXM (Reputation Experience Management) platform. Additionally, they wanted to pinpoint and improve upon deficiencies within the dealer network and provide strategic executives with visibility into essential performance metrics and insights.

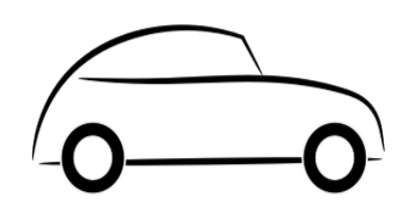

#### **Actions**

**1.** Centralized reviews and feedback into a single network-side platform.

**2.** Used quick pulse surveys and syndication to use customer experiences and promote strong local dealership performance.

#### **Results**

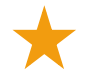

34% Review Volume Increase (with 0.5% decrease in negative sentiment)

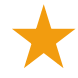

4.6 Average Star-Rating Across All of Their Dealers

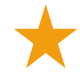

#1 Leading Ranking in Reputation's 2020 Reputation Report

#### **The RXM Effect**

Centralized customer feedback management has helped over 1K of their dealerships improve CX and generate more positive feedback to boost online sentiment.

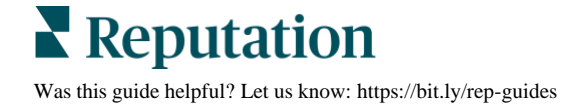

#### *Spartanburg Regional Healthcare System*

Spartanburg Regional Healthcare System is an integrated healthcare delivery system that provides care from one's birth through the senior years.

Spartanburg sought Reputation's help with the following business priorities:

- **EXEDER** Increase quantity of patient experience data
- **EXECT** Leverage patient feedback as criteria for provider evaluation
- Understand sentiment and use it to improve operations

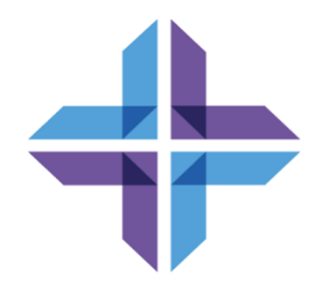

### **Actions Actions**

**1.** Signed up for Surveys for rapid feedback collection.

**2.** Utilized Review Booster to turn survey ratings into public-facing reviews.

**3.** Added Experience Insights to uncover feedback trends.

#### **Results**

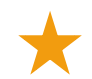

10.4K Average Survey Responses per Month

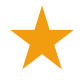

655% Increase in Review Volume (due to survey ratings)

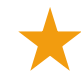

4.8 Average Google Rating (increased from 3.5)

#### **The RXM Effect**

What started with Surveys turned into so much more. Our easy survey tool generated thousands of responses per month, which in turn led to thousands of new reviews being posted to Google listings. Tapping into the voice of the silent majority in this way led to a huge jump in Google ratings.

# <span id="page-21-0"></span>Premium Paid Services

#### Put our Premium Paid Services platform experts to work for you.

While we strive to make our platform intuitive and efficient, we understand your time is valuable; resources and bandwidth can be limited. Reputation has a dedicated team of experts ready to help you manage your listings; optimize SEO; and post, publish, and curate your social posts—while also managing your review responses. We can guarantee customer excellence through this suite of value-added services that are fueled by our platform and products. These experts will help you:

- Go Beyond **Accuracy** (Managed Business Listings)
- Maximize the **Appeal** of Your Business Profiles (Managed Services for Google)
- **E** Harness the **Power** of Social Media (Managed Social)
- The Brand That **Cares** the Most, **Wins** (Managed Review Response)

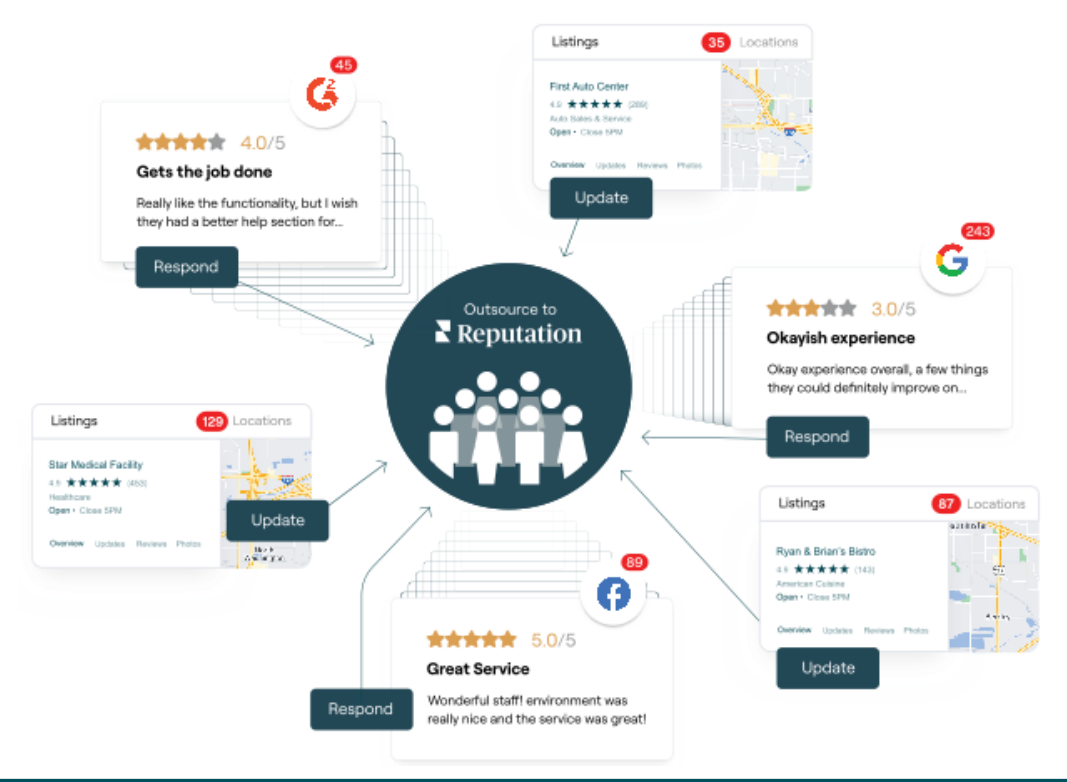

#### **Contact your Account Executive for more information on our Premium Paid Services.**

# <span id="page-22-0"></span>Additional Resources

Check out our full set of user guides to learn more about the Reputation platform.

- 
- 
- [Business Listings](https://reputation.com/lessons/business-listings-starter-guide/) [Requesting](https://reputation.com/lessons/requesting-starter-guide/)
- **Example 1 Customer Journey [Insights](https://reputation.com/lessons/customer-journey-insights-starter-guide/)**
- 
- 
- [Mobile App](https://reputation.com/lessons/mobile-app-starter-guide/) [Surveys](https://reputation.com/lessons/surveys-starter-guide/)
- [Rep Connect](https://reputation.com/lessons/rep-connect-starter-guide/)
- [Actions](https://reputation.com/lessons/actions-starter-guide/) [Reports](https://reputation.com/lessons/reports-starter-guide/)
- [Admin](https://reputation.com/lessons/admin-starter-guide/) [Reputation Score](https://reputation.com/lessons/reputation-score-x-starter-guide/)
	-
	- [Reviews](https://reputation.com/lessons/reviews-starter-guide/)
- [Dashboards](https://reputation.com/lessons/dashboards-starter-guide/) [Social Listening](https://reputation.com/lessons/social-listening-starter-guide/)
- [Inbox](https://reputation.com/lessons/inbox-starter-guide/) [Social Publish](https://reputation.com/lessons/social-publish-starter-guide/)
	-

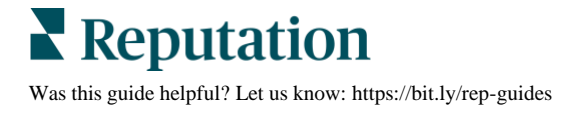